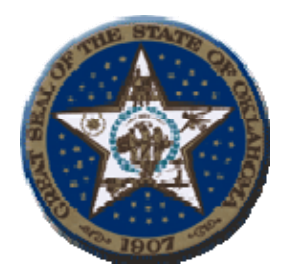

## **Ken Miller**  Oklahoma State Treasurer 2300 North Lincoln Blvd, Room 217 Oklahoma City, OK 73105

## **Procedures to Retrieve Agency Check Register**

#### **1. System Requirements:**

**a**. The web site and application will be accessible via the internet using Microsoft i.e. browser 5.0 and higher.

## **2. Signing on the web site:**

**a**. The web address for the Agency Check Register is

https://oas1.ost.state.ok.us/forms/frmservlet

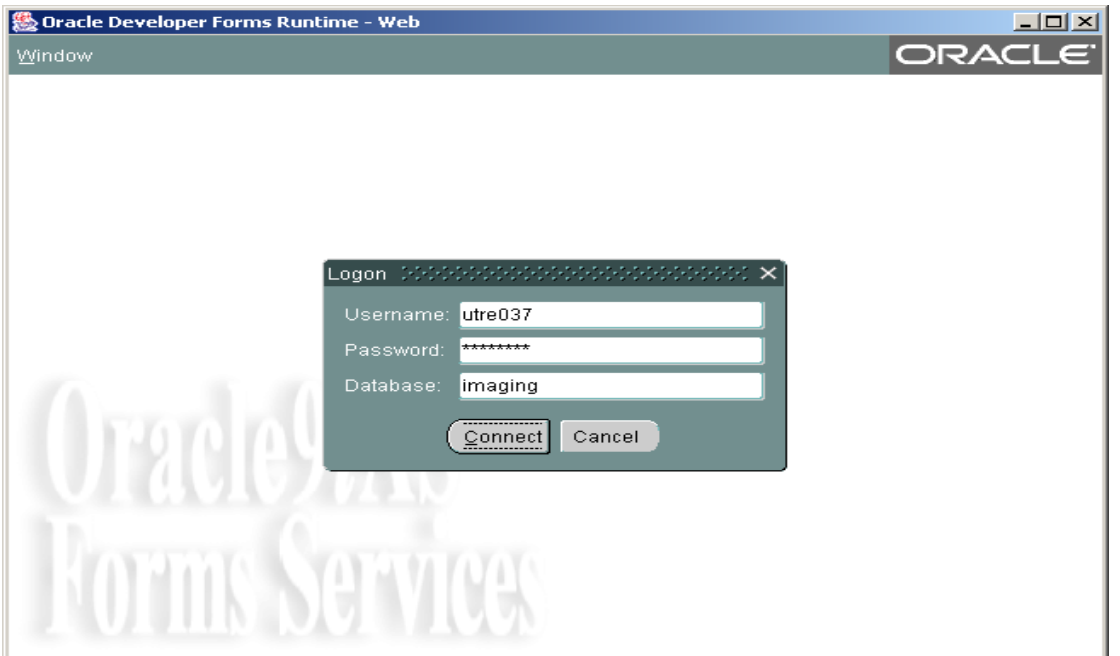

 **b.** Enter your ID, password and the name "Imaging" in the Database field then click on the indicator connect.

**3. After sign on is complete, the following screen will display:** 

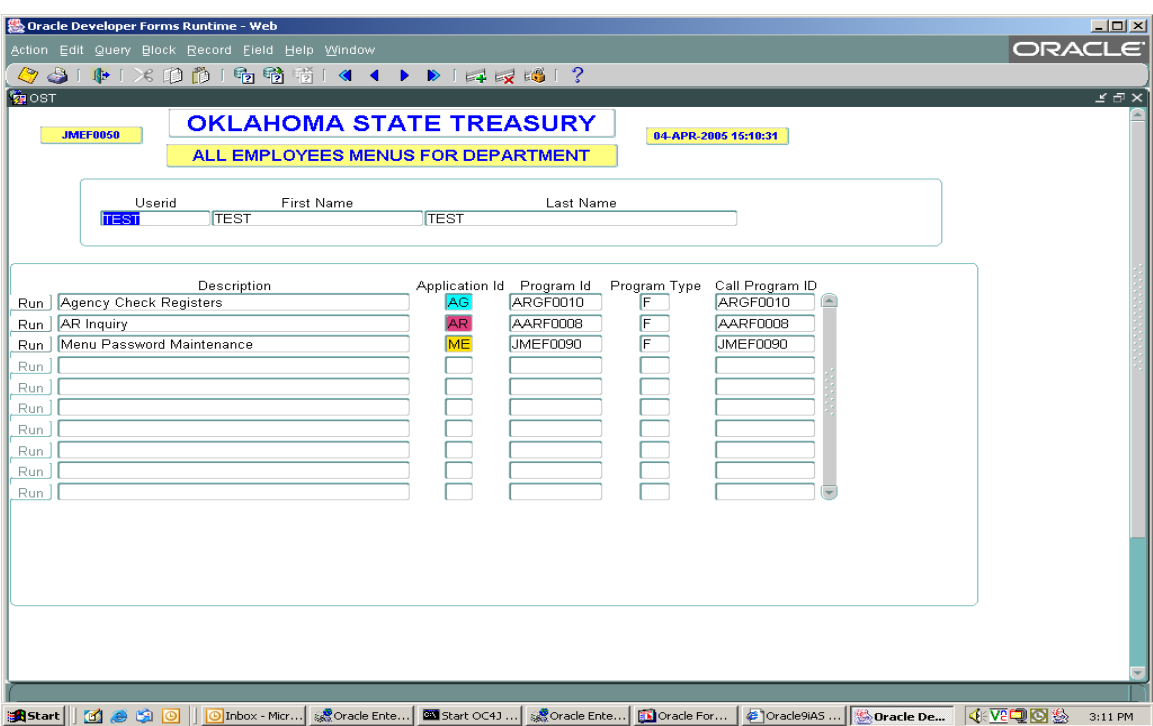

#### **Icon descriptions from left to right**

.

- Yellow diskette -Save changes.
- Printer Print Screen.
- Exit door Return to previous Oracle screen or log off of the main menu.
- Scissors Cuts data from a selected field.
- Copy pages Copies data from a selected field.
- Paste pages Paste data into a designated field.
- Inquiry Allows user to access a new search.
- Enter Inquiry Displays information requested by inquiry.
- Exit Inquiry Completes previous inquiry.
- Double Blue Left Arrows Allows user to move between fields.
- Single Blue Left Arrow Allows user to return to pervious fields. Up and down arrows also moves user from one field to another.
- Single Blue Right Arrow Allows user to move forward. Up and down arrows also move user from one field to another field.
- Double Blue Right Arrows Allows user to move between fields.
- Green Plus Allows user to insert a new record
- $\bullet$  Red X Allows user to delete the current record.
- Lock Prevents record from being updated by another user.

**4. Select the "Green Run" button by Agency Check Register. The following screen will Display:** 

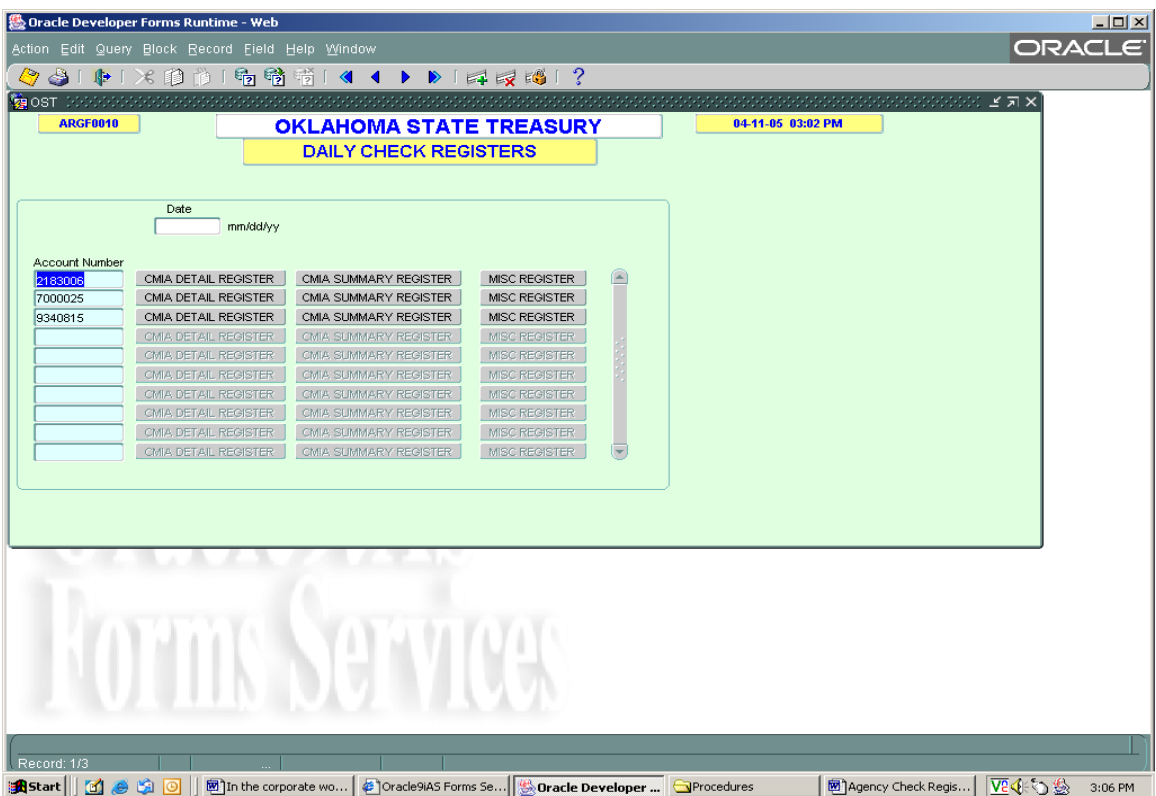

- **a.** Enter the Month, Day and Year. For example; January 4, 2005 enter 010405.
- **b.** Select the "CMIA or MISC Register" button by the selected account highlighted. Report Information will appear in Acrobat Adobe PDF format.
- **c.** Select the "CMIA Summary Register" button for totals only.
- **d.** Select the "Yellow Diskette" button for saving options or press the "Printer" button for a paper copy.
- **e.** Exit the program by selecting the "Green" door.
- **f.** This will bring the agency back to the main menu options.

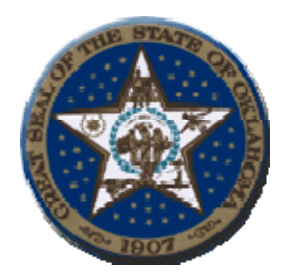

# **Contact Information**

Donnie Allensworth Agency Representative/ Trainer:

Telephone (405) 522-4256 Fax: (405) 521-6909

E-Mail Address: Donnie.Allensworth@treasurer.ok.gov

Help Desk Information Services:

Telephone: (405) 522-4245 Fax: (405) 522-1838

E-Mail Address: helpdesk@treasurer.ok.gov